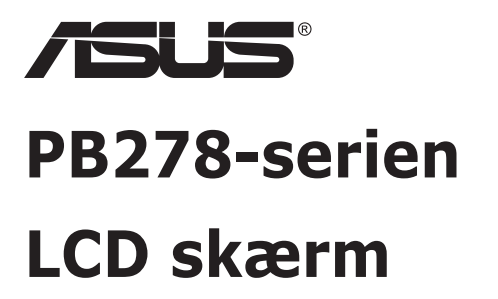

# **Brugervejledning**

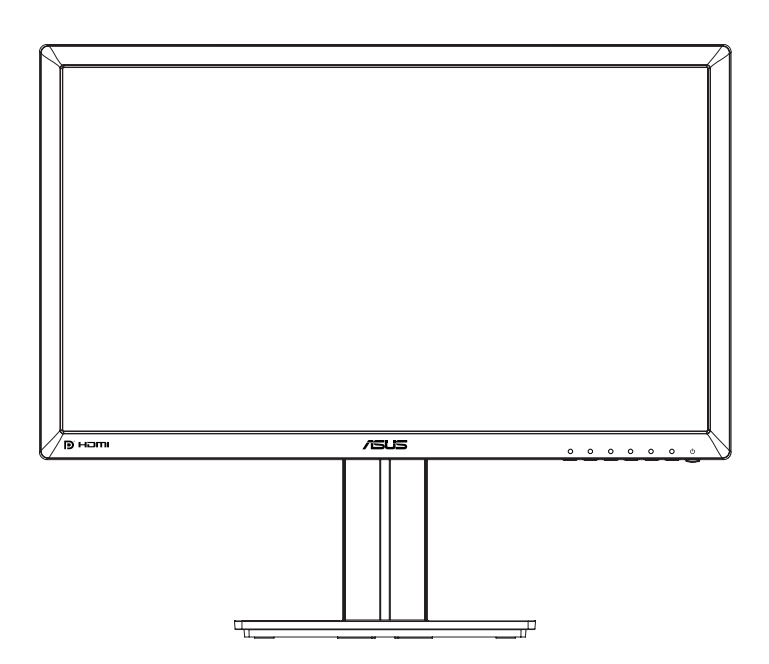

# **Indholdsfortegnelse**

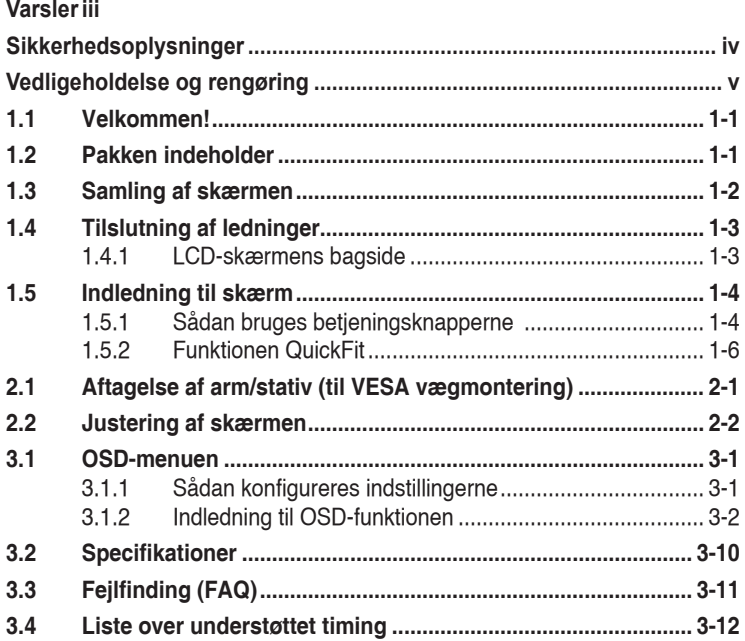

Copyright © 2014 ASUSTeK COMPUTER INC. Alle rettigheder forbeholdt.

Det er ikke tilladt på nogen måde at gengive, transmittere, transskribere, lagre i et lagringssystem eller oversætte til et hvilket som helst andet sprog nogen del af denne vejledning, herunder produkterne og softwaren beskrevet heri, uden udtrykkelig, skriftlig tilladelse fra ASUSTeK COMPUTER INC. ("ASUS"), undtagen dokumentationen, der opbevares af køberen, der kan sikkerhedskopieres.

Der gives ikke garanti eller service for produktet hvis: (1) produktet er blevet repareret, modificeret eller ændret, medmindre en sådan reparation, modifikation eller ændring er udført af ASUS; eller (2) hvis produktets serienummer er ulæseligt eller mangler.

ASUS VIDEREGIVER DENNE VEJLEDNING "SOM DEN ER", UDEN GARANTI AF NOGEN SLAGS, HVERKEN UDTRYKKELIG ELLER UNDERFORSTÅET, INKLUSIV OG IKKE BEGRÆNSET TIL UNDERFORSTÅEDE GARANTIER ELLER BETINGELSER FOR SALGBARHED ELLER EGNETHED TIL ET BESTEMT FORMÅL. ASUS, DETS DIREKTØRER, LEDERE, MEDARBEJDERE OG AGENTER ER UNDER INGEN OMSTÆDIGHEDER ANSVARLIGE FOR NOGEN INDIREKTE, SPECIELLE, TILFÆLDIGE ELLER EFTERFØLGENDE BESKADIGELSER (HERUNDER BESKADIGELSER SOM TAB AF FORTJENESTE, TAB AF HANDEL, TAB AF BRUG ELLER DATA, AFBRYDELSE AF HANDEL OG LIGNENDE), SELV OM ASUS ER BLEVET BEKENDT MED MULIGHEDEN FOR SÅDANNE BESKADIGELSER FRA EN DEFEKT ELLER FEJL I DENNE VEJLEDNING ELLER I PRODUKTET.

SPECIFIKATIONER OG OPLYSNINGER I DENNE VEJLEDNING GIVES KUN TIL OPLYSENDE FORMAL OG KAN ÆNDRES NAR SOM HELST UDEN VARSEL, OG MA IKKE FORTOLKES SOM EN<br>FORPLIGTELSE FOR ASUS. ASUS PÅTAGER SIG INTET ANSVAR ELLER ERSTATNINGSPLIGT FOR FEJL ELLER UNØJAGTIGHEDER, DER MÅTTE FOREKOMME I VEJLEDNINGEN, HERUNDER PRODUKTET OG SOFTWAREN, DER BESKRIVES HERI.

Produkter og virksomhedsnavne i denne vejledning kan være eller ikke være registrerede varemærker og ophavsretter tilhørende de respektive virksomheder. De er kun brugt som produktidentifikation eller forklaring og til ejernes fordel uden nogen hensigt om krænkelse.

# <span id="page-2-0"></span>**Varsler**

### **Erklæring fra Federal Communications Commission (FCC) (USA)**

Denne enhed overholder afsnit 15 af FCC-reglerne. Driften skal ske i henhold til følgende to betingelser:

- Udstyret må ikke forårsage skadelige forstyrrelser, og
- Dette udstyr skal acceptere alle forstyrrelser der modtages, inklusiv forstyrrelser der kan forårsage uønsket drift.

Dette udstyr er testet og fundet i overensstemmelse med grænserne for en klasse B digital enhed ifølge del 15 i FCC-reglerne. Disse grænser har til formål at skabe rimelig beskyttelse mod skadelig interferens i private installationer. Udstyret genererer, bruger og kan udsende radiofrekvensenergi, og hvis den ikke installeres og bruges i overensstemmelse med fabrikantens vejledning, kan det forårsage skadelig interferens for radiokommunikation. Der er dog ingen garanti, at interferens ikke vil opstå i en bestemt installation. Hvis udstyret er årsag til forstyrrelser i radio eller TV modtagelse – hvilket kan bestemmes ved at slå udstyret fra og til – opfordres brugeren til at prøve at afhjælpe forstyrrelsen vha. en eller flere af de efterfølgende metoder:

- Vend eller sæt modtagerantennen et andet sted.
- Forøg separationen mellem udstyret og modtageren.
- Tilslut udstyr til en stikkontakt, der ikke er på det samme kredsløb som modtageren.
- • Kontakt forhandleren eller en erfaren radio/TV tekniker for hjælp.

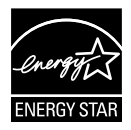

Som Energy Star® partner har vores firma fastlagt, at dette produkt opfylder Energy Star® -retningslinjerne for lavt strømforbrug.

### **Erklæring fra Canadian Department of Communications**

Dette digitale udstyr overskrider ikke Klasse B begrænsningerne for radiostøjudslip fra digitaludstyr, som beskrevet i Radio Interference Regulations fra Canadian Department of Communications.

Dette digitale apparat i klasse B opfylder den canadiske standard ICES-003.

# <span id="page-3-0"></span>**Sikkerhedsoplysninger**

- Inden skærmen sættes op skal du omhyggeligt læse al dokumentationen, der kom med pakken.
- • For at forebygge brand og stødrisiko må skærmen aldrig udsættes for regn eller fugt.
- • Forsøg aldrig at åbne skærmens kabinet. Den høje, farlige spænding inden i skærmen kan afstedkomme alvorlig fysisk personskade.
- • Hvis strømforsyningen ophører med at fungere, forsøg ikke selv at reparere den. Kontakt en elektriker eller din forhandler.
- Inden produktet bruges skal du sikre, at alle ledninger er korrekt tilsluttet og at de strømførende ledninger ikke er beskadiget. Hvis du ser nogen form for beskadigelse, skal du straks kontakte forhandleren.
- • Kabinettets spalter og åbninger på bagsiden eller på oversiden er til ventilation. Disse åbninger må ikke blokeres. Produktet må aldrig placeres nær eller over en radiator eller anden varmekilde, med mindre der findes passende ventilation.
- • Skærmen må kun forsynes med den type strømkilde, der er angivet på mærkaten. Hvis du ikke er sikker på, hvilken type strømforsyning du har i dit hjem, skal du kontakte forhandleren eller dit lokale elselskab.
- • Brug det korrekte stik, der passer til stikkontakten.
- • Undgå at overbelaste el-ledningen samt eventuelle forlængerledninger. Overbelastning kan medføre brand eller elektrisk stød.
- • Undgå støv, fugtighed og kraftige temperaturudsving. Anbring ikke skærmen i et område, hvor den kan blive våd. Anbring skærmen på en solid overflade.
- Træk skærmens stik ud af stikkontakten under tordenvejr og når den ikke bruges i en længere periode. Dette vil beskytte skærmen mod beskadigelse fra spændingsbølger.
- • Du må ikke skubbe genstande eller spilde væsker ind i skærmkabinettets åbninger.
- • For at sikre, at skærmen fungerer tilfredsstillende, må skærmen kun bruges sammen med UL-godkendte computere, der er udstyret med korrekte stik, som er mærket med 100-240V AC.
- • Soklen skal installeres i nærheden af apparatet og skal være let tilgængeligt
- • Hvis du har tekniske problemer med skærmen, skal du kontakte en elektriker eller din forhandler.
- • Sørg for, at der er en jordforbindelse, inden stikket sluttes til stikkontakten. Og sørg for at afbryde jordforbindelsen inden stikket trækkes ud af stikkontakten.

# <span id="page-4-0"></span>**Vedligeholdelse og rengøring**

- Inden du løfter eller flytter din skærm, er det bedst at du frakobler ledninger og elledningen. Brug den korrekte løfteteknik når du flytter skærmen. Når du løfter eller bærer skærmen, skal du tage fat i skærmens kanter. Løft ikke skærmen i stativet eller ledningen.
- Rengøring. Sluk for skærmen og træk ledningen ud af stikkontakten. Rengør skærmens overflade med en fnugfri, ikke-ridsende klud. Fastsiddende pletter kan fjernes med en klud, der er fugtet med et mildt rengøringsmiddel.
- Undgå at bruge et rengøringsmiddel, der indeholder alkohol eller acetone. Brug et rengøringsmiddel, der er beregnet til LCD-skærme. Sprøjt aldrig rengøringsmiddel direkte på skærmen, da det kan dryppe ind i skærmen og forårsage kortslutning.

#### **Følgende symptomer er normale for skærmen:**

- Skærmen flimrer muligvis under den første brug pga, beskaffenheden af fluorescerende lys. Sluk og tænd igen på sluk/tænd-knappen for at sikre, at flimren forsvinder.
- Du lægger muligvis mærke til en ujævn lysstyrke på skærmen, afhængigt af, hvilket billede du bruger som baggrundsbillede på skærmen.
- • Hvis det samme billede vises i timevis, kan skærmbilledet brændes fast på skærmen, så det også kan ses efter der skiftes til et andet skærmbillede. Skærmen vil langsomt genoprette sig selv, eller du kan slukke for skærmen i nogle timer.
- Når skærmen bliver sort eller blinker, eller ikke fungerer længere, skal du kontakte forhandleren eller et servicecenter for at få den repareret. Du må ikke selv forsøge at reparere skærmen!

### **Udtryk, der anvendes i denne vejledning**

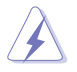

ADVARSEL: Oplysninger for undgåelse af personskade for dig selv, når du forsøger at udføre en opgave.

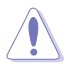

FORSIGTIG: Oplysninger for undgåelse af beskadigelse af komponenter når du forsøger at udføre en opgave.

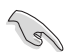

VIGTIGT: Oplysninger, der SKAL følges for at fuldføre en opgave.

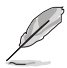

BEMÆRK: Tips og yderligere oplysninger som en hjælp til fuldførelse af en opgave.

### **Yderligere oplysninger**

Der henvises til følgende kilder for yderligere oplysninger og for opdateringer af produkter og software.

#### **1. ASUS' websteder**

ASUS' verdensomspændende websteder har opdaterede oplysninger om hardware- og software-produkter fra ASUS. Se **<http://www.asus.com>**

#### **2. Ekstra dokumentation**

Din produktpakke indeholder muligvis ekstra dokumentation, der er tilføjet af din forhandler. Disse dokumenter er ikke en del af standardpakken.

### <span id="page-6-0"></span>**1.1 Velkommen!**

Mange tak for købet af din ASUS® LCD skærm!

Den seneste LCD-bredskærm fra ASUS har et klarere, større og lysere display, plus en lang række funktioner, der forbedrer oplevelsen af det viste.

Du kan bruge disse funktioner til at nyde den bekvemme og flotte visuelle oplevelse, som skærmen tilbyder!

# **1.2 Pakken indeholder**

Kontroller, at følgende dele er i pakken:

- $\checkmark$  ICD skærm
- Skærmsokkel
- $\checkmark$  Startveiledning
- $\checkmark$  Garantibevis
- $\checkmark$  1x Strømkabel
- $\checkmark$  1 x Lydkabel
- $\checkmark$  1 x DisplayPort-kabel (ekstraudstyr)
- $\checkmark$  1 x HDMI-kabel (ekstraudstyr)
- $\checkmark$  1x DVI-kabel (Dual Link) (ekstraudstyr)
- $\checkmark$  1x VGA-kabel

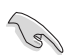

Hvis nogen af de ovenstående emner er beskadigede, skal du kontakte forhandleren.

### <span id="page-7-0"></span>**1.3 Samling af skærmen**

### **Sådan samles skærmen:**

- 1. Læg skærmen på et blødt underlag på et bord. Sæt foden på i henhold til tegningerne, og brug en mønt til at stramme skruen med.
- 2. Sæt kabelklemmen i hullet på stativet, og juster skærmen efter eget ønske.

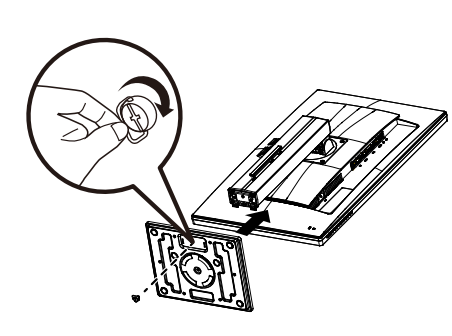

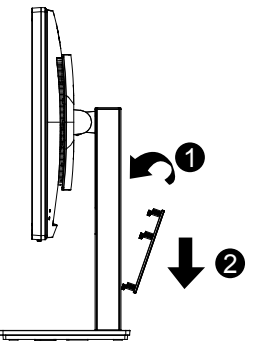

### <span id="page-8-0"></span>**1.4 Tilslutning af ledninger**

### **1.4.1 LCD-skærmens bagside**

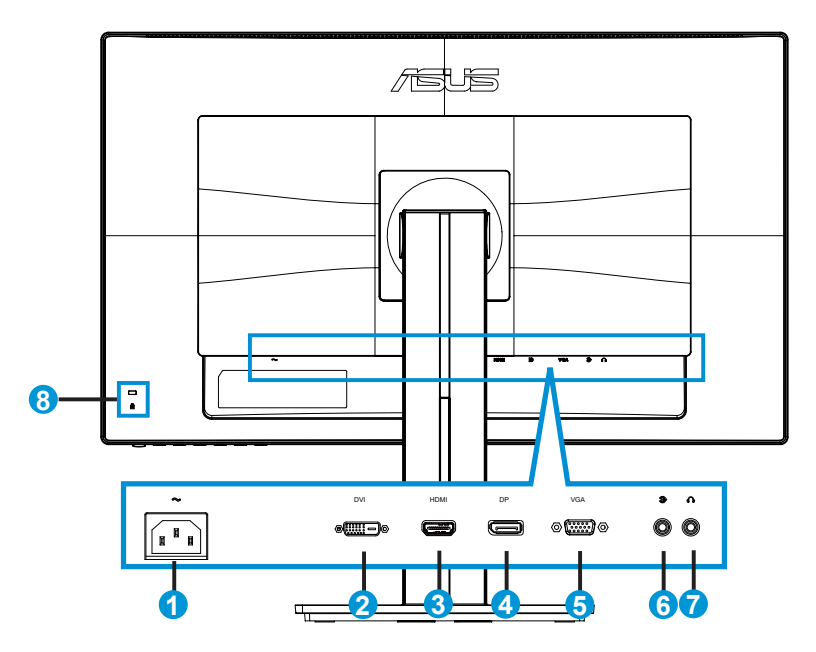

- 1. Indgangsstik til vekselstrøm (AC-IN)
- 2. DVI-port
- 3. HDMI-port
- 4. DisplayPort
- 5. VGA-port
- 6. Lydindgang
- 7. Hovedtelefonudgang
- 8. Kensington-lås

# <span id="page-9-0"></span>**1.5 Indledning til skærm**

### **1.5.1 Sådan bruges betjeningsknapperne**

Betjeningsknapperne bagpå skærmen bruges til at justere billedindstillingerne.

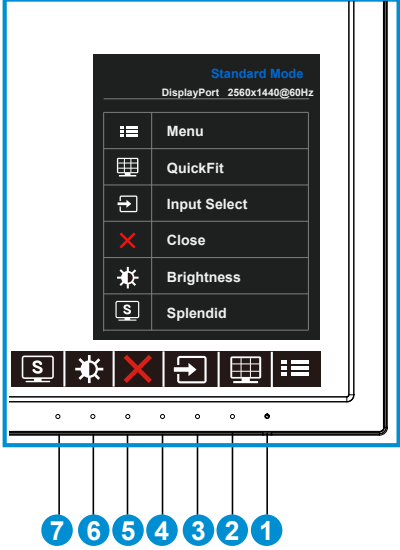

- 1. **¿** Tænd/Sluk knap/Strømindikator:
	- Tryk på denne knap for at tænde/slukke for skærmen.
	- • Betydningen af farver for tænd/sluk-indikatoren er som i tabellen nedenfor.

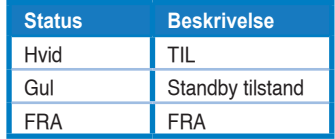

- 2.  $\equiv$  MENU-knap:
	- • Tryk på denne knap for at åbne OSD-menuen.
- 3. QuickFit-knap:
	- • Dette er en genvejstast til at aktivere **QuickFit**-funktionen, som er designet til justering.
	- **• QuickFit**-funktionen indeholder 6 sider af almindelige netmønstre, papirstørrelser og størrelse af billeder. Se side [1-6](#page-11-1) for yderligere oplysninger.
- 4.  $\Xi$ -Input Select (indgangsvalg)-knap:
	- • Genvejsknappen bruges til at skifte mellem stikkene VGA, DVI, HDMI/ MHL (kun på PB278QR) og DisplayPort.
- 5.  $\times$  Close (Luk)-knap
	- • Afslutter skærmmenuen.
- 6. **Contract Key1** (Genvejsknap1)
	- • Standardindstillingen er Brightness (Lysstyrkeindstillingen).
- 7. S Shortcut key2 (Genvejsknap2)
	- • Dette er en genvejsknap. Standardindstillingen er Splendid.

### <span id="page-11-1"></span><span id="page-11-0"></span>**1.5.2 Funktionen QuickFit**

QuickFit funktion indeholder tre mønstrer: (1) Net (2) Papirstørrelse (3) Billedstørrelse.

1. Netmønstrer: Gør det lettere for designere og brugere at organisere indholdet og layoutet på en side, så de opnår et ensartet udseende.

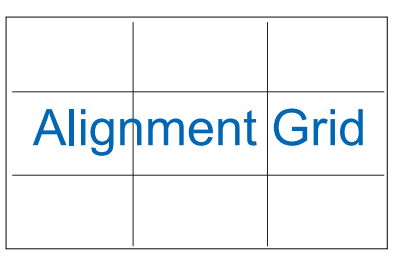

2. Papirstørrelse: Giver brugeren mulighed for at se dokumentet i originalstørrelsen på skærmen.

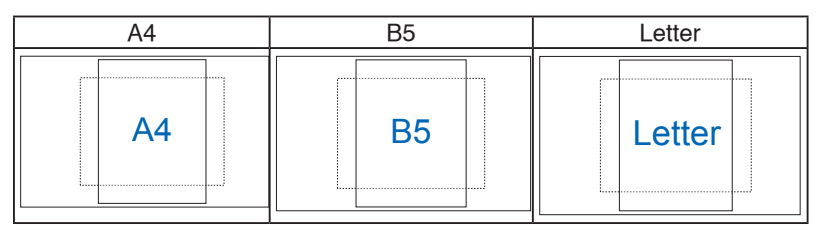

3. Billedstørrelse: Giver fotografer og andre brugere mulighed for at se og redigere deres billeder i originalstørrelse på skærmen.

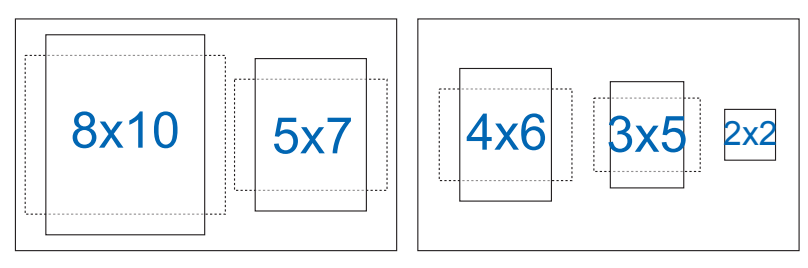

### <span id="page-12-0"></span>**2.1 Aftagelse af arm/stativ (til VESA vægmontering)**

Det aftagelige stativ til denne skærm er designet specielt til VESA vægmonteringer.

#### **Sådan aftages arm/stander**

- 1. Frakobl strøm- og signalledninger. Læg forsigtigt skærmen på et rent bord med forsiden vendt nedad.
- 2. Brug en skruetrækker til, at fjerne alle fire skruer på armen (fig. 1), og tag herefter armen/stativet af skærmen (fig. 2).
	- Vi anbefaler, at du dækker bordoverfladen med en blød klud for at undgå, at skærmen beskadiges.
		- Hold skærmens stander mens skruerne fjernes.

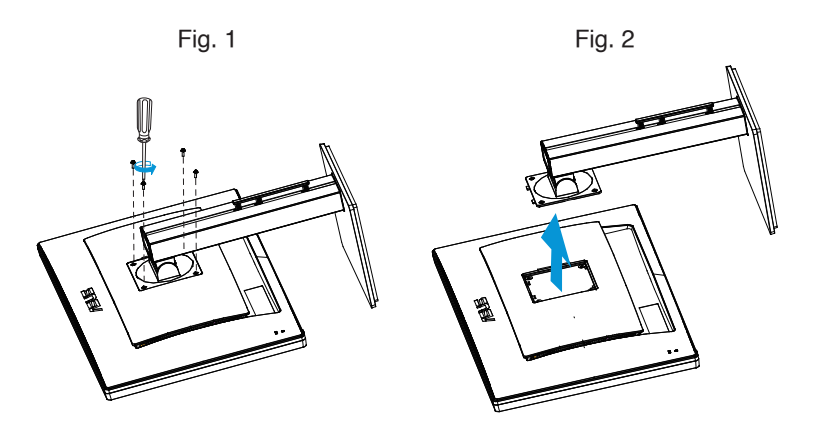

- VESA-vægmonteringssæt (100 x 100 mm) skal købes særskilt.
- Brug kun UL-godkendte vægmonteringsbeslag med minimums vægt/ belastning på 28,8 kg (skruestørrelse: M4 x 10 mm).

### <span id="page-13-0"></span>**2.2 Justering af skærmen**

- • For at opnå den optimale visning anbefaler vi, at du ser på hele skærmens visningsflade mens du justerer skærmen til den vinkel, der er mest komfortabel for dig.
- • Hold på stativet for at undgå, at skærmen falder, mens du ændrer vinklen.
- Du har mulighed for, at justere skærmens vinkel fra +20° til -5°, og den kan drejes 60˚ fra højre til venstre. Du kan også justere skærmens højde med +/- 12cm.

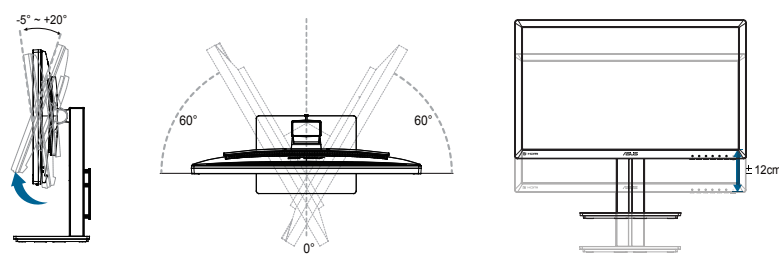

### **Drej skærmen**

- 1. Løft skærmen til dens højeste punkt.
- 2. Tilt skærmen til dens maksimale vinkel.
- 3. Drej skærmen med uret til den ønskede vinkel.

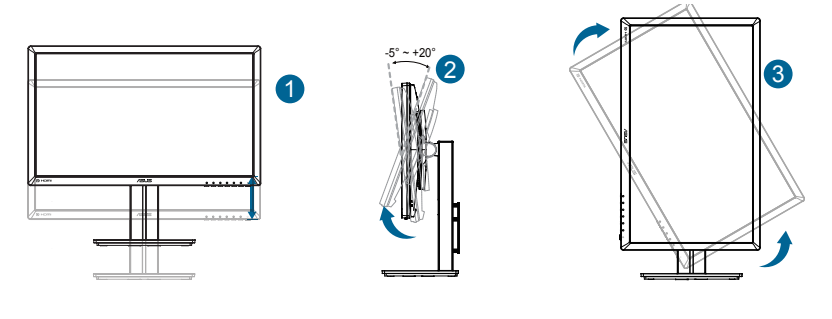

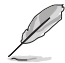

Det er normal at skærmen ryster lidt når du justere vinklen.

### <span id="page-14-0"></span>**3.1 OSD-menuen**

### **3.1.1 Sådan konfigureres indstillingerne**

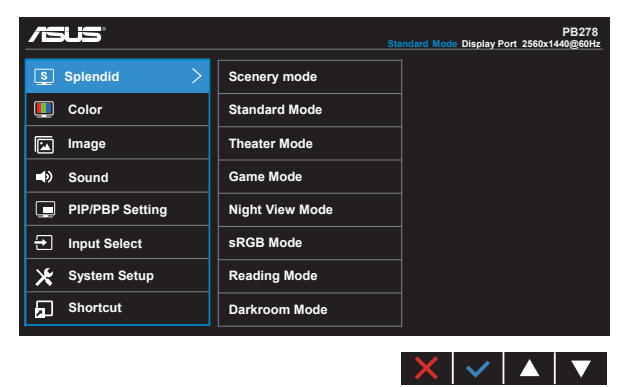

- 1. Tryk på knappen MENU for at aktivere skærmmenuen.
- 2. Brug ▼ og ▲ til at skifte mellem punkterne i menuen. Navnet på menupunktet fremhæves, når du går fra ikon til ikon.
- 3. For at vælge et fremhævet punkt, skal du trykke på knappen  $\checkmark$ .
- 4. Brug  $\nabla$  og  $\triangle$  til at vælge den ønskede værdi.
- 5. Tryk på  $\checkmark$  for at åbne justeringslinjen, og brug herefter  $\checkmark$  og  $\blacktriangle$  til at foretage ændringerne med.
- 6.  $\bigcirc$  bruges til at vende tilbage til forrige menupunkt, og  $\checkmark$  bruges til at acceptere ændringen, og derefter vende tilbage til forrige menupunkt.

### <span id="page-15-0"></span>**3.1.2 Indledning til OSD-funktionen**

#### **1. Splendid (Strålende)**

I denne funktion kan du vælge mellem otte underfunktioner efter eget ønske. Hver tilstand har en nulstillingsfunktion, der kan bruges til at bevare din indstilling eller gå tilbage til den forudindstillede tilstand.

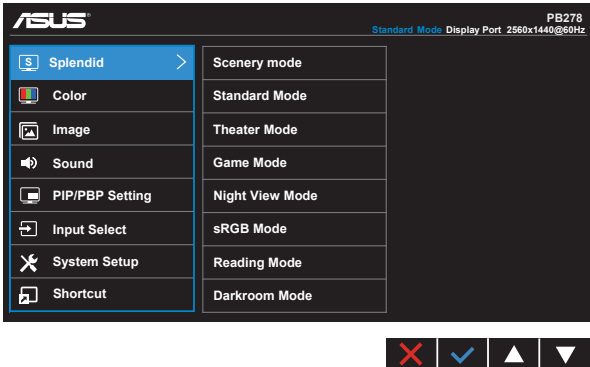

- **Scenery Mode (Scenisk-tilstand): Dette er det bedste valg for** landskabsbilleder med SPLENDID™ Video Intelligence teknologi.
- **Standard Mode (Standard-tilstand): Dette er det bedste valg for** redigering af dokumenter med SPLENDID™ Video Intelligence teknologi.
- **Theater Mode (Teater-tilstand): Dette er det bedste valg for afspilning** af video med SPLENDID™ Video Intelligence teknologi.
- **Game Mode (Spil-tilstand):** Dette er det bedste valg for at spille spil med SPLENDID™ Video Intelligence teknologi.
- **Night View Mode (Natvisning-tilstand)**: Dette er det bedste valg for at spille spil eller afspille video med mørke scener med SPLENDID™ Video Intelligence teknologi.
- **sRGB**: Dette er det bedste valg, hvis du ønsker at se billeder eller grafik fra en pc.
- **• Reading Mode(Læsetilstand) (kun på PB278QR)**: Dette er det bedste valg, hvis du skal læse en bog.
- **• Darkroom Mode(Mørkt rum) (kun på PB278QR)**: Dette er det bedste valg, hvis belysningen i dine omgivelser er dæmpet.

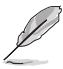

- I Standard Mode (Standard tilstanden), kan Saturation (Farvemætning), Skin Tone (Hudtone), Sharpness (Skarphed) og ASCR funktionerne ikke konfigureres af brugeren.
- I sRGB-tilstand kan funktionerne Saturation (Mætning), Color Temp. (Farvetemperatur), Skin Tone (Hudfarve), Sharpness (Skarphed), Brightness (Lysstyrke), Contrast (Kontrast) og ASCR ikke konfigureres af brugeren.
- I Reading Mode (læsetilstanden) er det ikke muligt at indstille funktionerne Saturation (Farvemætning), SkinTone (Hudtone), Sharpness (Skarphed), ASCR, Contrast (Kontrast) og Color Temp. (Farvetemperatur).

#### **2. Color (Farve)**

Med denne funktion kan du vælge den ønskede billedfarve.

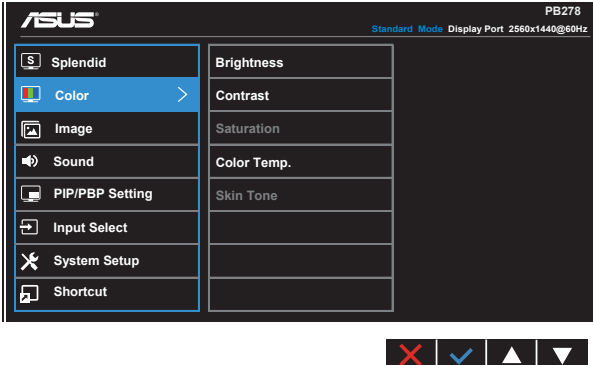

- **• Brightness (Lysstyrke)**: Justeringsområdet går fra 0 til 100.
- **• Contrast (Kontrast)**: Justeringsområdet går fra 0 til 100.
- **• Saturation (Mætning)**: Justeringsområdet går fra 0 til 100.
- **• Color Temp. (Farvetemperatur)**: Indeholder tre faste farveindstillinger (**Cool (Kold)**, **Normal**, **Warm (Varm)**) og **User (Bruger)**-tilstand.
- **• Skin Tone (Hudfarve)**: Indeholder tre farvetilstande, herunder **Reddish (Rødlig)**, **Natural (Naturlig)** og **Yellowish (Gullig)**.

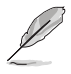

I User Mode (brugerdefineret) tilstand, kan farverne R (rød), G (grøn) og B (blå) konfigureres af brugeren; justeringsområdet er fra 0 ~ 100.

#### **3. Image (Billede)**

I denne hovedfunktion har du mulighed for at indstille Sharpness (Skarphed), Trace Free, Aspect Control (Billedforhold), VividPixel, ASCR, Position (kun VGA) , Focus (Fokus) (kun VGA) og Auto Adjust(kun VGA).

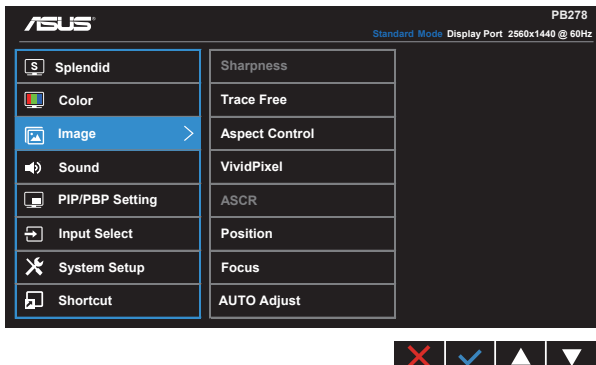

- **• Sharpness (Skarphed)**: Justerer billedets skarphed. Justeringsområdet går fra 0 til 100.
- **Trace Free: Øger respons-tiden med Over Drive-teknologi.** Justeringsområdet går fra lavere 0 til hurtigere 100.
- **• Aspect Control (Billedforhold)**: Vælg mellem billedforholdene "**Full (Fuld)**", "**4:3**", "**1:1**", "**Overscan**".
- **VividPixel:** En teknologi eksklusivt fra ASUS, der giver et mere klart og naturligt billede. Justeringsområdet går fra 0 til 100.
- **• ASCR**: Vælg **ON (TIL)** eller **OFF (FRA)** for at aktivere eller deaktivere funktionen dynamisk kontrastforhold.
- **Position**: Justerer den horisontale position (H-Position) og den vertikale position (**V-Position**) af billedet. Justeringsområdet går fra 0 til 100 (kun tilgængelig for VGA-input).
- **• Focus (Fokus)**: Reducerer Horisontal-linje støj og Vertikal-linje støj af billedet ved justering af (**Phase (Fase)**) og (**Clock (UR)**) separat. Justeringsområdet går fra 0 til 100 (kun tilgængelig for VGA-input).
- **• AUTO Adjust. (Automatisk justering)**: Automatisk justering af billedes position, klokke og fase. (kun mulig på VGA indgangen).

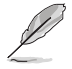

- Phase (Fase) justerer fasen på pixel-clocking-signalet. Ved en forkert faseindstilling, kan skærmen vise forstyrrelser på de vandrette linjer.
- Clock (Clocking) (pixel-frekvens) kontrollerer antallet af pixel, som scannes under en vandret billedvisning. Hvis frekvensen er forkert indstillet, kan der være lodrette striber på billedet, og billedforholdet er forkert.

#### **4. Sound (Lyd)**

Justerer lydens indstillinger, efter dine behov.

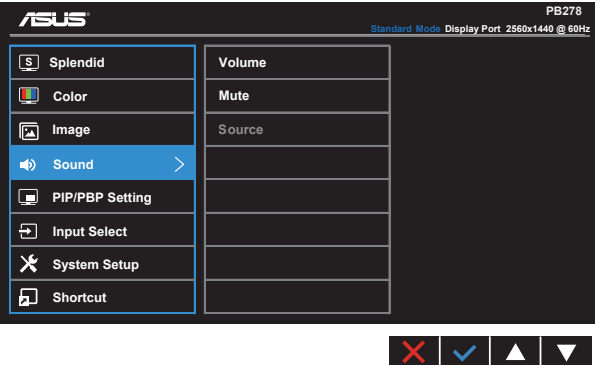

- **• Volume (Lydstyrke)**: Justerer lydstyrken for lydudgangen.
- **• Mute (Slå lyd fra)**: Slår lyden fra.
- **• Source (Kilde)**: Vælg om lydkilden skal stå på "Line In" (Indgang) eller "HDMI/MHL" (HDMI/MHL-indgang, og MHL findes kun på PB278QR). Vælg om lydkilden skal stå på "Line In" (Indgang) eller "DisplayPort" (kun mulig på indgangen DisplayPort).

### **5. PIP/PBP Setting (PIP/PBP-instilling) (kun på PB278QR)**

Med PIP/PBP Setting (PIP/PBP-indstilling) kan du åbne et andet sub-vindue fra en anden videokilde, ud over hovedvinduet fra den oprindelige videokilde.

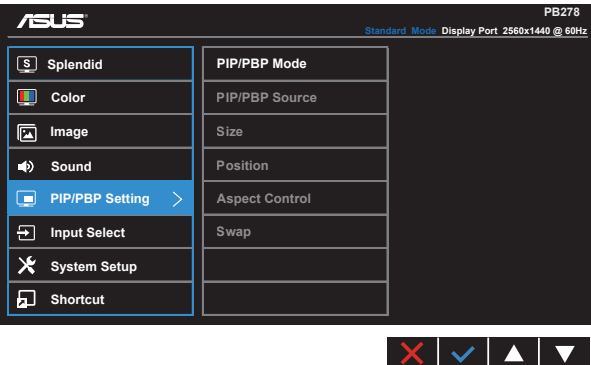

Ved at aktivere denne funktion, viser skærmen to billeder fra to forskellige videokilder.

- **• PIP/PBP Mode (PIP/PBP-tilstand)**: Vælg mellem PIP eller PBP, eller sluk for funktionen.
- **• PIP/PBP Source (PIP/PBP kilde)**: Vælg mellem videoindgangene "VGA", "DVI", "HDMI/MHL" eller "DisplayPort".
- **• Size (Størrelse)**: Vælg om størrelsen på PIP-billedet skal være "Small" (Lille), "Middle" (Mellem) eller "Large" (Stort).
- **• Position**: Vælg hvor PIP-billedet skal være på skærmen, "Right-Top" (Øverst til højre), "Left-Top" (Øverst til venstre), "Right-Bottom" (Nederst til højre) eller "Left-Bottom" (Nederst til venstre).
- **• Aspect Control (Billedforhold)**: Vælg billedforholdet på PIP-billedet, og justerer automatisk PIP-billedstørrelsen.

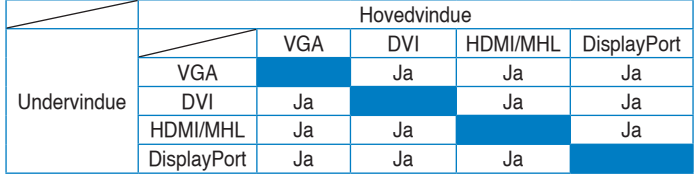

**SWAP (Skift)**: Bytter om på hovedvinduet og det indsatte vindue.

#### **6. Input Select (Valg af indgang)**

Vælg om indgangskilden skal stå på **VGA, DVI, HDMI/MHL (kun på PB278QR) eller DisplayPort**.

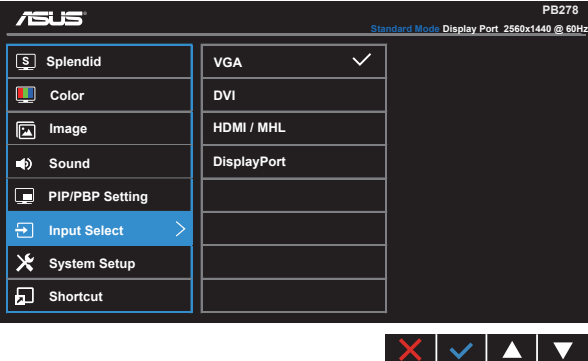

#### **7. System Setup (Opsætning af system)**

Justering af systemets konfiguration.

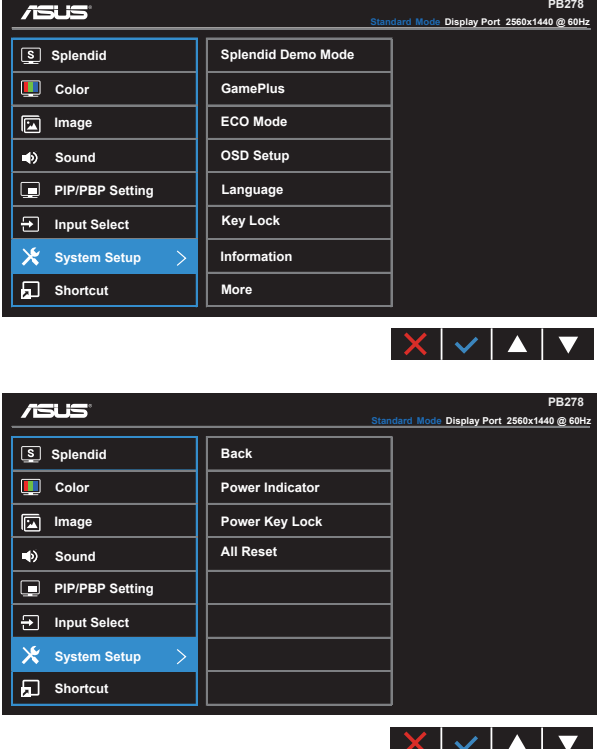

- **• Splendid Demo Mode (Splendid demo-tilstand)**: Aktiver demotilstanden for Splendid-funktionen.
- **• GamePlus**: Funktionen GamePlus indeholder en værktøjskasse, og skaber et bedre spillemiljø for brugerne, når man spiller forskellige spil. Funktionen Aimpoint er specialdesignet til nye spillere eller begyndere, der er interesseret i FPS-spil (First Person Shooter).

Sådan slår du GamePlus til:

- • Vælg **ON (TIL)**, for at åbne menuen i GamePlus.
- Brug  $\triangleleft$  og  $\triangleright$  til at vælge mellem Aimpoint og Timer function.

• Tryk på  $\checkmark$ , for at bekræfte den valgte funktion. Tryk på  $\checkmark$ , for at gå tilbage. Tryk på  $\times$ , for at annullere, og afslutte.

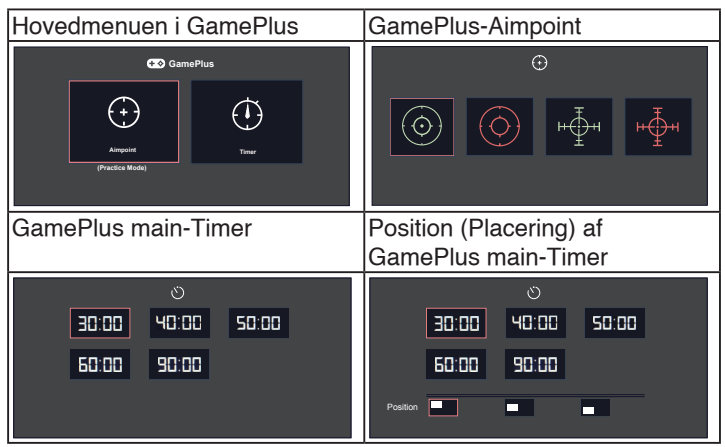

- **ECO Mode (ØKO tilstand)**: Aktiver øko-tilstanden for strømbesparelse.
- **• OSD Setup (Opsætning af OSD)**: Juster funktionerne **OSD Timeout (Menuens visningstid)**, **DDC/CI** og **Transparency (Gennemsigtighed)** af skærmmenuen.
- Language (Sprog): Vælg sproget i skærmmenuen. Valgmulighederne er: **Engelsk**, **Fransk**, **Tysk**, **Spansk**, **Italiensk**, **Hollandsk**, **Russisk**, **Traditionel kinesisk**, **Forenklet kinesisk**, **Japansk**, **Persisk**, **Thai**, **Indonesisk**, **Polsk**, **Tyrkisk**, **Portugisisk**, **Tjekkisk**, **Kroatisk**, **Ungarsk**, **Rumænsk** og **Koreansk**.
- **• Key Lock (Tastaturlås)**: Slå alle nøglefunktioner fra. Hold den anden knap til højre nede i mere end fem sekunder for at slå tastaturlåsen fra.
- **Information**: Viser oplysninger om skærmen.
- **More (Mere)**: Gå videre til næste side i System Setting (Systemindstillinger).
- **• Back (Tilbage)**: Gå tilbage til forrige side i System Setting (Systemindstillinger).
- **Power Indicator (Strømindikator): Tænd/sluk for strøm LED indikatoren.**
- **• Power Key Lock (Lås tænd/sluk-knappen)**: Slå tænd/sluk-knappen til og fra
- **• All Reset (Nulstil alt)**: Vælg "**Yes (Ja)**" for at nulstille alle indstillingerne til fabriksindstillingen.

#### **8. Shortcut (Genvej)**

Med denne funktion kan du vælge to genvejstaster.

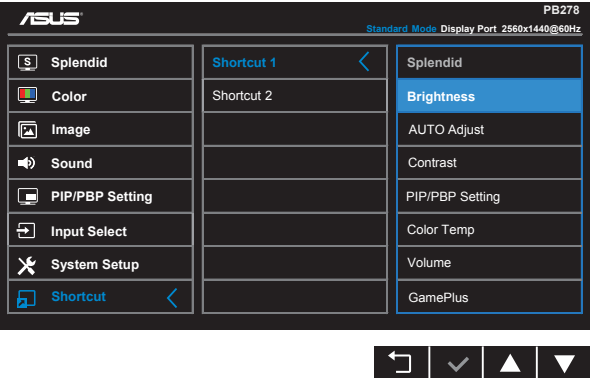

- **• Shortcut 1 (Genvej 1)**: Brugeren kan sætte genvejen til "Splendid", "Brightness" (Lysstyrke), "AUTO Adjust." (Autom. justering), "Contrast" (Kontrast), "PIP/PBP Setting" (PIP/PBP-indstillinger), "Color Temp." (Farvetemp.), "Volume" (Lydstyrke) og "GamePlus". Standardindstillingen er lysstyrkeindstillingen.
- **• Shortcut 2 (Genvej 1)**: Brugeren kan sætte genvejen til "Splendid", "Brightness" (Lysstyrke), "AUTO Adjust." (Autom. justering), "Contrast" (Kontrast), "PIP/PBP Setting" (PIP/PBP-indstillinger), "Color Temp." (Farvetemp.), "Volume" (Lydstyrke) og "GamePlus". Standardindstillingen er Splendid.

# <span id="page-23-0"></span>**3.2 Specifikationer**

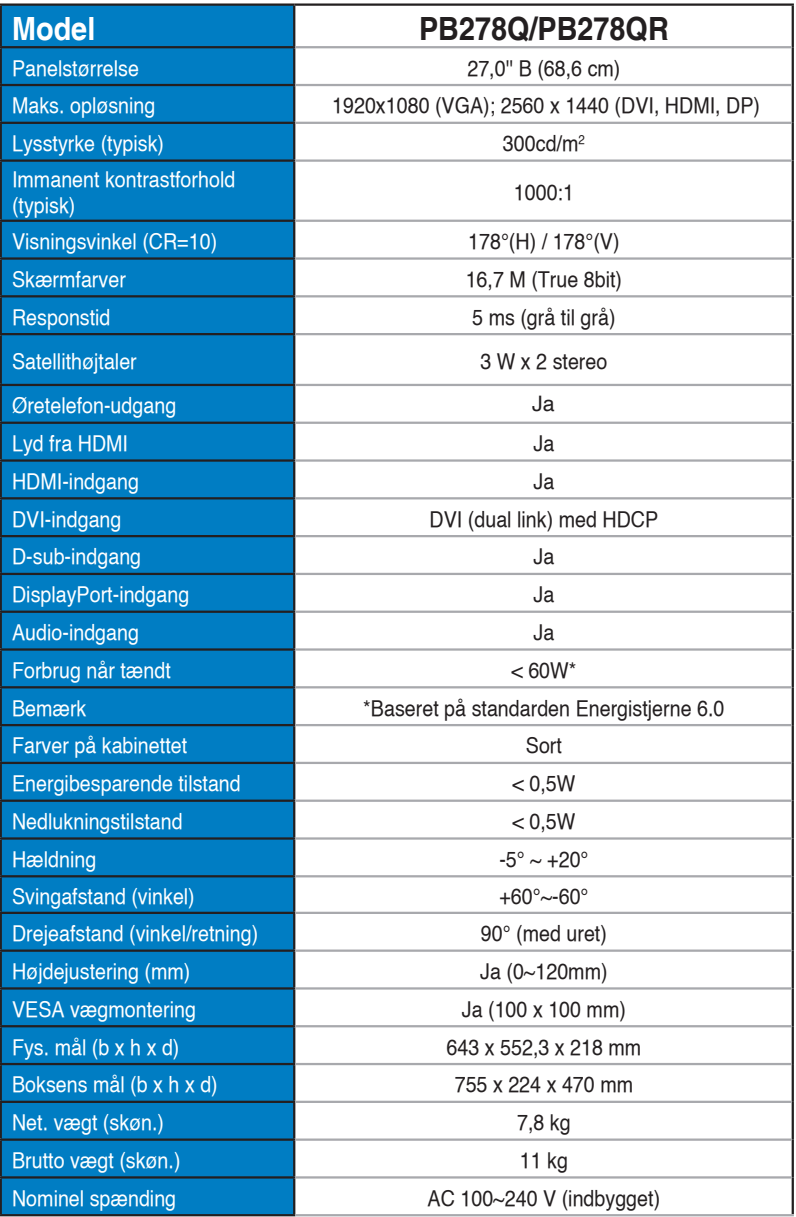

# <span id="page-24-0"></span>**3.3 Fejlfinding (FAQ)**

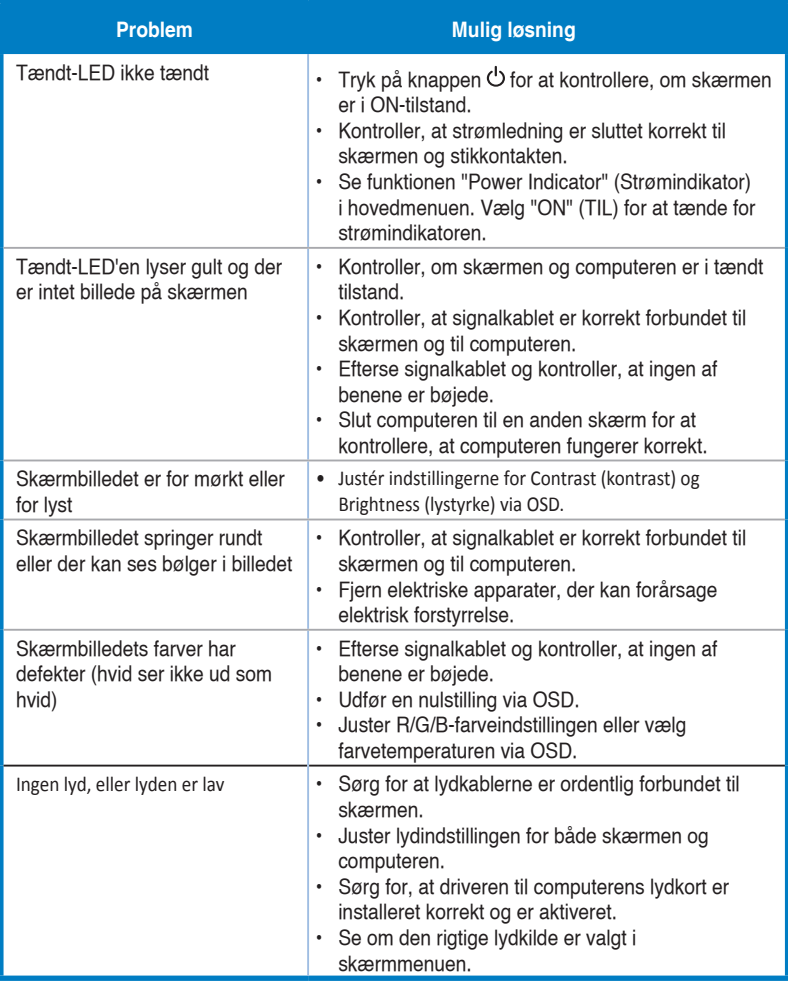

### <span id="page-25-0"></span>**3.4 Liste over understøttet timing**

### **Pc-understøttet primær timing**

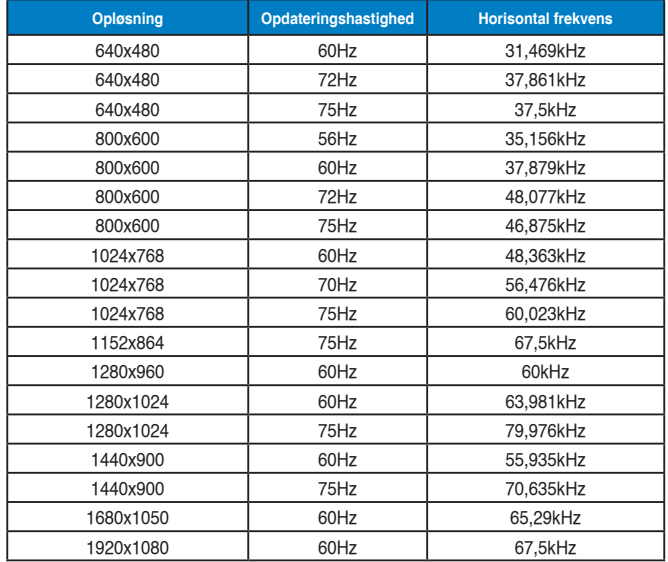

**IBM tilstande, timing, forudindstillet fra fabrikken (D-SUB-, DVI-D-, HDMI-input)**

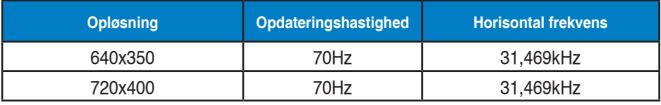

#### **MAC tilstande, timing, forudindstillet fra fabrikken (D-SUB-, DVI-D-, HDMI-input)**

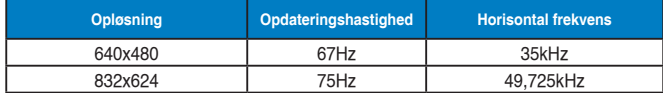

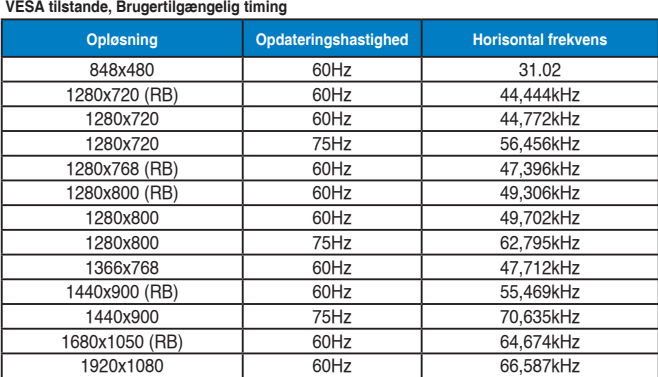

**WQHD-funkion (DVI (dual link), kun HDMI og DP only)**

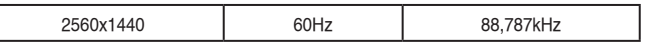

**\* PB278Q-modellen understøtter op til en opløsning på op til 2560 x 1440 WQHD på DVI-duallink, HDMI og DisplayPort, understøtter nogle grafikkort kun en opløsning på 1920 x 1200 via HDMI. Forhør dig venligst hos din lokale distributør eller forhandler vedrørende hardwaren i din bærbar eller stationære pc.**

#### **SD/HD-timing (kun på HDMI-indgangen)**

**HDMI 1.3,CEA-861B formater, SD/HD understøtter primære timinger på (kun på HDMIindgangen)**

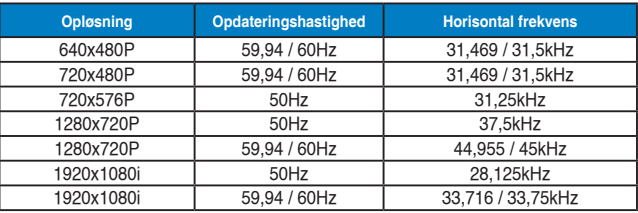

**HDMI 1.3,CEA-861B formater, SD/HD understøtter valgfrie timinger på (kun på HDMIindgangen)**

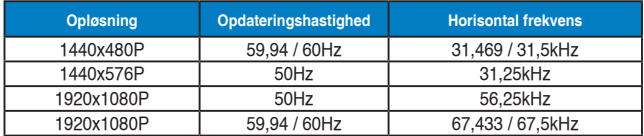

**\* Tilstande, der ikke er angivet i ovenstående tabeller, er muligvis ikke understøttet. For optimal opløsning anbefaler vi, at du vælger en tilstand, der er angivet i en af tabellerne ovenfor.**